# Case: test\_2

Initial stage: make a working directory, for example /tmp/test\_2 Note: when no precision is given, let the default values.

## 1 Creation of the case

HOMARD menu, tab « New case »

In this new window:

- Directory: select the working directory created above
- Mesh: select the file test\_2.00.med
- Check the option « Discrete Boundary »

The list « Discrete Boundary » is empty. Click New.

In this new window:

- Name: modify the default value by giving internal\_boundary
- Mesh: select the file test\_2.fr.med

Validate the creation of the boundary by the button « OK ». Back in the window for the creation of a case, the boundary internal\_boundary is added to the list of the discrete boundaries.

Validate the creation of the case by the button «  $\ensuremath{\mathsf{OK}}$  ».

The case <code>Case\_1</code> and the initial iteration <code>PLAQUE\_0</code> are included in the object browser. In the SMESH module, the meshes <code>PLAQUE\_0</code> and <code>plaque</code> are included with an icon « Imported mesh ». A new tab Boundaries is added to the object browser and contains the boundary internal boundary.

## 2 The first iteration

### Creation of a new iteration

Select with the mouse (left) the initial iteration PLAQUE 0, then (right) select the tab « Next iteration »

In this new window:

- Mesh n+1: modify the default value by giving PLAQUE\_1
- Click « Hypothesis / New »

### Creation of the first hypothesis

In this new window:

• Check the button « Filtering with groups »

In the list of the proposed groups, hold « BANDE »and « EG ». Validate the selection of the groups by the button « OK ». Back to the window of creation of a hypothesis.

Validate the creation of the hypothesis by the button « OK ». The window of the creation of a new iteration is back. The hypothesis Hypo 1 is included in the list of hypotheses

### Validation of the iteration

Validate the creation of the iteration by the button « OK ». Under the case  $Case_1$ , the iteration  $Iter_1$  is added to the object browser with an icon meaning that the iteration is not computed. The hypothesis  $Hypo_1$  is added under the tab Hypotheses in the object browser.

#### Compute the iteration

With the mouse, select the iteration Iter 1, then select the tab « Compute ».

The icon of the iteration Iter\_1 means that the iteration is computed. Under the iteration, the object browser grew rich of three files: both first ones are files text, being able to be displayed by the choice « Show file »; the third is the file med, containing the produced mesh, for information. In the module SMESH, the mesh PLAQUE 1 appears with the icon of a produced mesh.

## 3 The second iteration

Select with the mouse the iteration Iter 1, then select the tab « Next iteration »

In this new window:

• Mesh n+1: modify the default value by giving PLAQUE\_2

Validate the creation of the iteration by the button « OK ». Under the case  $Case_1$ , the iteration  $Iter_2$  is added to the object browser.

With the mouse, select the iteration  $Iter_2$ , then select the tab « Compute ». The same comments as for Iter1.

## 4 The third iteration

### Creation of a new iteration

Select with the mouse the iteration Iter 2, then select the tab « Next iteration »

In this new window:

- Mesh n+1: modify the default value by giving PLAQUE 3
- Click « Hypothesis / New »

### Creation of a new hypothesis

In this new window:

• Click the option « Filtering with groups »

In the list of the proposed groups, hold « M o P ».

Validate the selection of the groups by the button « OK ». The window of the creation of a new hypothesis is back.

Validate the creation of the hypothesis by the button « OK ». The window of the creation of a new iteration is back. The hypothesis Hypo 2 is included in the list of hypotheses and is selected.

### Validation of the iteration

Validate the creation of the iteration by the button « OK ». Under the case  $Case_1$ , the iteration  $Iter_3$  is added to the object browser with an icon meaning that the iteration is not computed. The hypothesis  $Hypo_2$  is added under the tab Hypotheses in the object browser.

### Compute the iteration

With the mouse, select the iteration Iter\_3, then select the tab « Compute ». The same comments as for Iter1.

## **5** Controls

Set apart date, the file that is produced in the working directory I03/apad.03.bilan must be identical to the file test 2.apad.03.bilan which is in the reference directory of the cases-tests.

If a dump python is made, the produced file must be similar to the file  $test_2.py$  which is in the reference directory of the cases-tests.

State of the window Salome at the end:

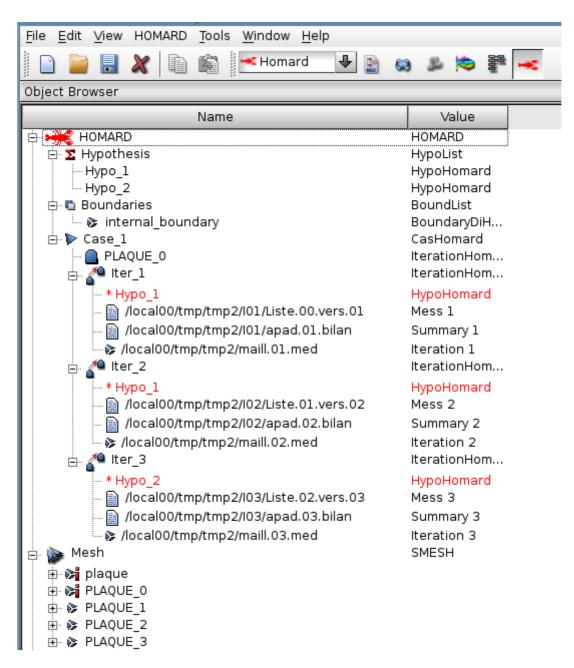